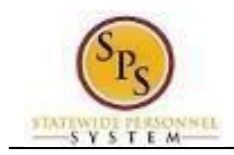

# **Add a Dependent During an Enrollment Event**

Use this procedure to add a dependent for benefits on behalf of an employee. Dependents can only be added to benefits when an enrollment event (i.e., New Hire Enrollment, Open Enrollment, Life Event Change) is being completed.

**Procedure:**

- 1. On the **Enrollment page** you will see "tiles" for each coverage type. The benefit elections are listed by category: Medical, Prescription, Dental, Flexible Spending, Life Insurance, etc. All current elections will display. You can select the **Manage** or **Enroll** button for each category to enroll or make changes to current elections.
	- A **Manage** button indicates a current enrollment in this coverage type.
	- An **Enroll** button indicates coverage is waived for this coverage type.

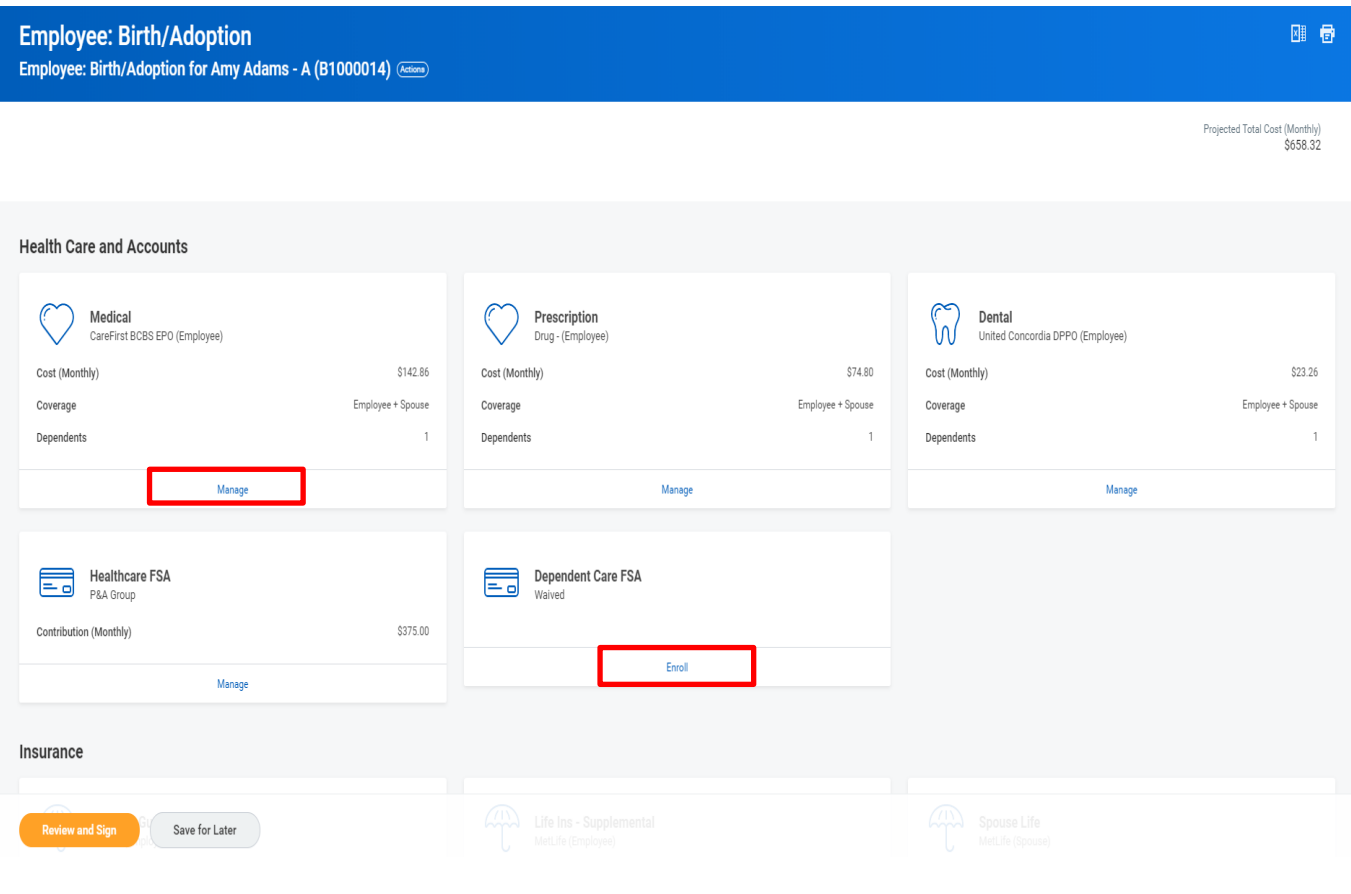

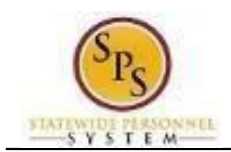

2. **Select the Manage or Enroll button for the coverage type you need to add a dependent**. In this example, we will choose Medical.

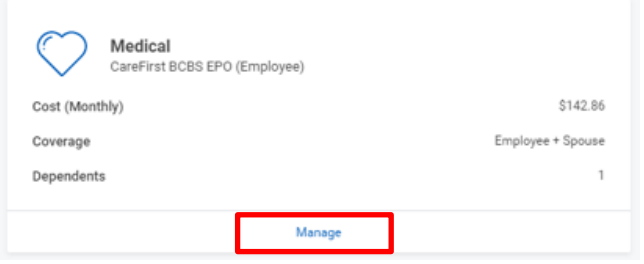

3. The Medical Plan coverage will display. If medical plan is not changing, click the **Confirm and Continue button** to proceed to the Dependents page.

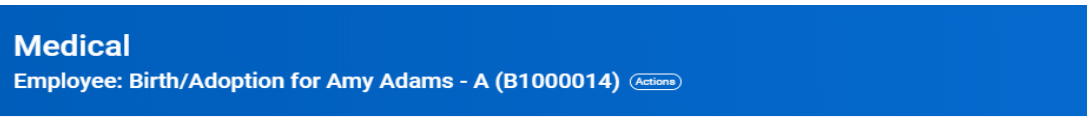

## **Plans Available**

Select a plan or Waive to opt out of Medical. The displayed cost of waived plans assumes coverage for Employee + Spouse.

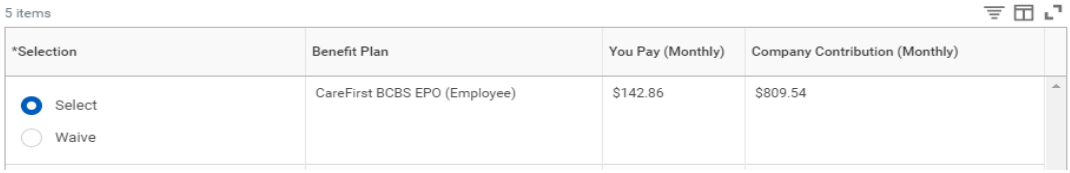

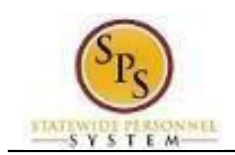

4. The **Dependents page** will display. All dependents currently setup in the system and eligible for the coverage type will display. Check or uncheck the box next to each dependent you want to add or remove from the plan.

**If you see an issue with one of the current or newly added dependents** (i.e., Typo in Name or Date of Birth, Relationship, etc.) **DO NOT add a new dependent**. Proceed with elections with the current dependent and contact DBM Employee Benefits Division (EBD); they will assist with correcting the data.

To add a new dependent, select the **Add New Dependent** menu item.

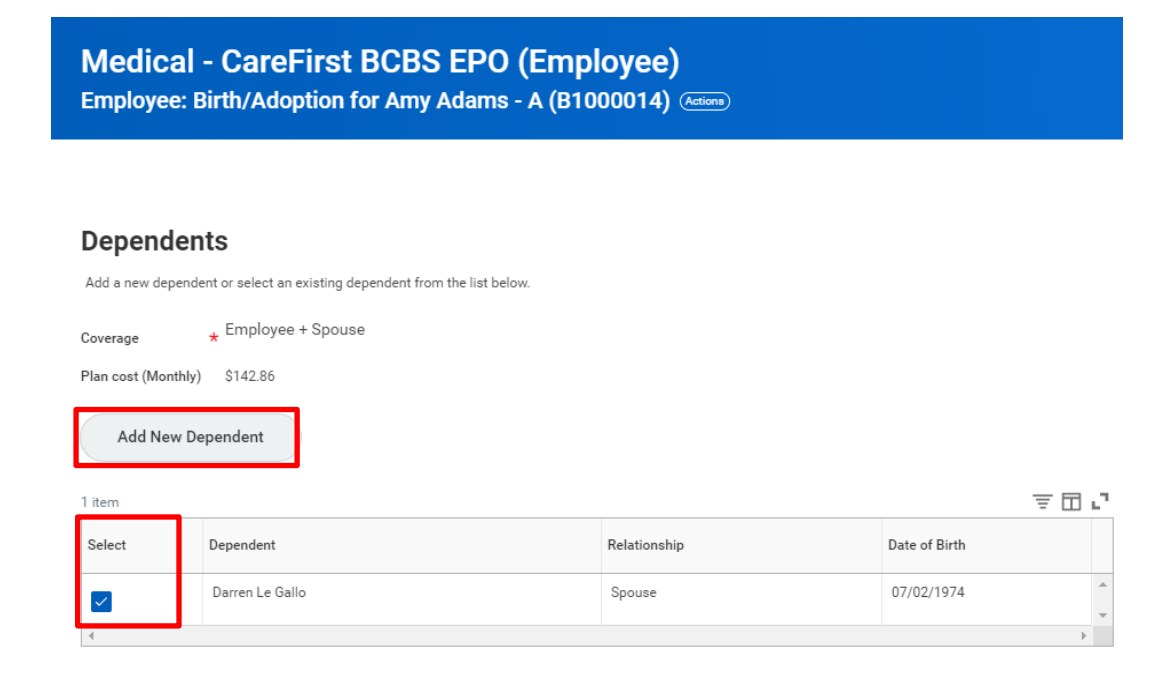

5. The **Add Dependent page** will display that details the required dependent documentation for each dependent type.

**Please review this page BEFORE clicking the OK button to understand the required documentation DBM Employee Benefits Division MUST receive PRIOR to adding a new dependent to coverage.**

**If the documentation was submitted when initiating this Life Event you are not required to attach it again.**

**All newly added dependents** on a New Hire or Job Change event will require dependent documentation attached to this event **PRIOR to submitting these elections.**

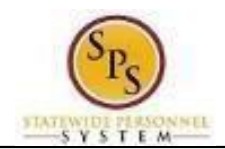

#### Add Dependent Tom Hardy - B (B1000032) ...

During a qualifying life event or Open Enrollment you have the ability to add dependents to medical, dental, prescription, life insurance and/or AD&D coverage.

#### **Translation of Non-English Documentation:**

If you submit dependent documentation that is written in a language other than English, it must be translated by an official translator - someone other than you or you and notarized.

#### DEPENDENT RELATIONSHIP = SPOUSE:

Eligibility Criteria (Spouse):

. Lawfully married to an employee or retired employee as recognized by the laws of the State of Maryland or in a jurisdiction where such marriage is legal

**Required Documentation (Spouse):** 

- . Official State marriage certificate (must be a certified copy and dated by the appropriate State or County official, such as the Clerk of Court):
	- From the court in the County or City in which the marriage took place; or
	- . From the Maryland Division of Vital Records for marriages that occurred at least six months prior to enrollment; or
	- . From the Department of Health and Mental Hygiene (DHMH) website: www.dhmh.maryland.gov (Click Online Services) also www.vitalchek.com

#### DEPENDENT RELATIONSHIP = CHILDREN (Biological Child, Adopted Child or Step-child): Eligibility Criteria (Children):

- · Under age 26
- . Except for grandchildren and legal wards, no requirement to reside in your home
- · May be eligible for coverage under own employer
- · May be married or unmarried, or;

#### Required Documentation (Biological Child):

- Copy of child's official state birth certificate showing lineage
- · NEWBORNS ONLY:
	- · Official birth certificate is required within 60 days of birth.

#### Required Documentation (Adopted Child):

- . Pending Adoption: Notice of placement for adoption on adoption agency letterhead or copy of court order placing child pending final adoption
- . Final Adoption:Copy of final adoption decree signed by a judge or a State issued birth certificate showing employee/retiree as the parent

Required Documentation (Step-child):

- Copy of child's official state birth certificate with name of spouse of employee/retiree as child's parent
- · Copy of employee/retiree's official state marriage certificate

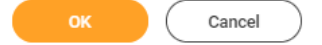

### 6. **After reviewing the required supporting documentation** click the **OK button** to

continue to add the new dependent.

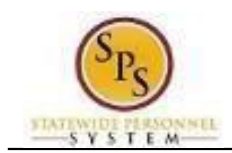

- 7. **The Add Dependent page will display**. On this screen, complete the following fields:
	- Use the prompt  $\equiv$  to select the **Relationship** of the dependent.
		- NEVER select "**Employee**" or "**Other**" for the **Relationship** or any relationship that indicates it is for "**Internal Use Only**".
	- Enter or select the **Date of Birth** of the dependent.
	- Select the **Gender** of the dependent.

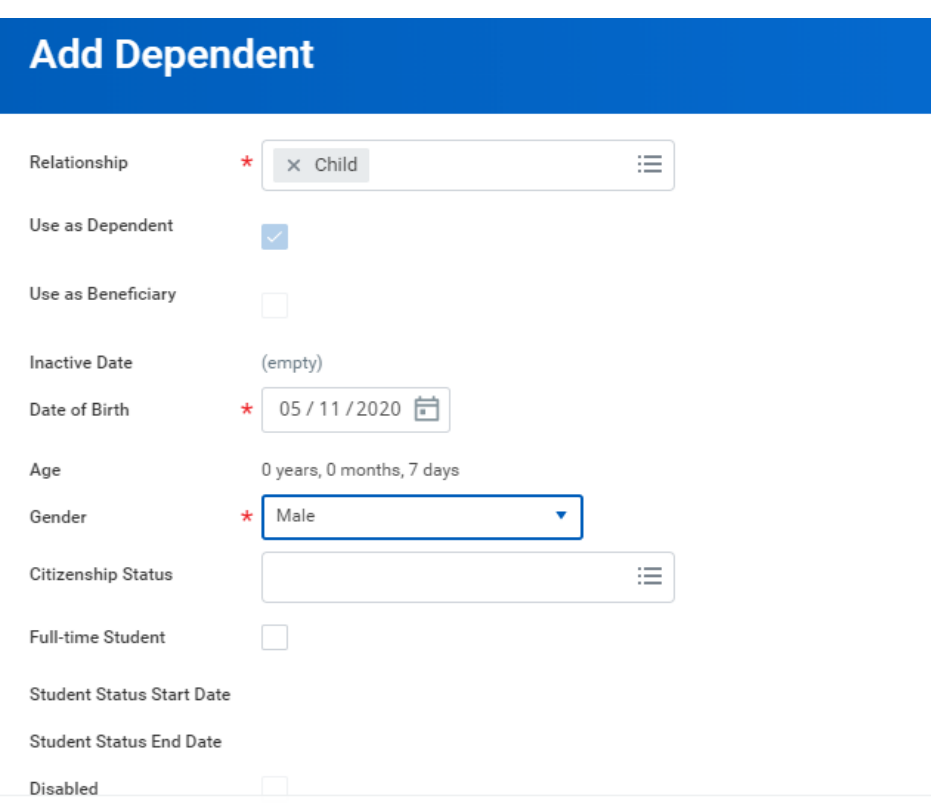

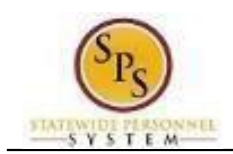

- 8. **Scroll down the page to the Legal Name section**. Complete the:
	- Enter the first name of the dependent in the **First Name** field.
		- Enter the last name of the dependent in the **Last Name** field.

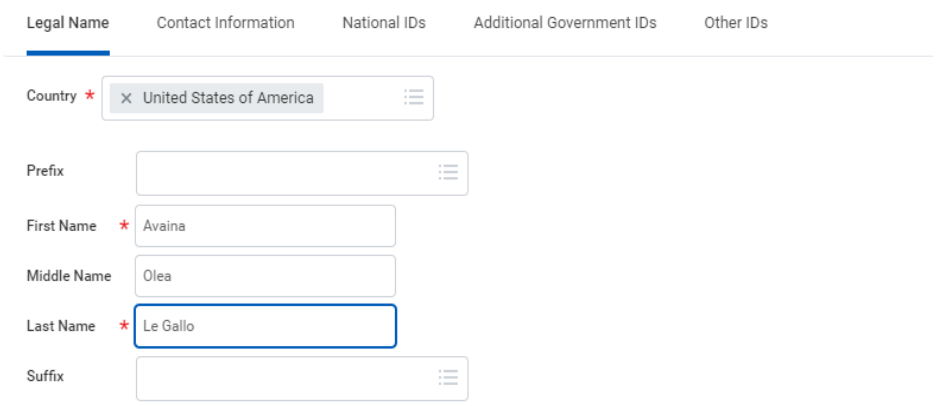

9. **Click on the Contact Information tab**, click the **Add** button in the Address section to enter the address for the dependent.

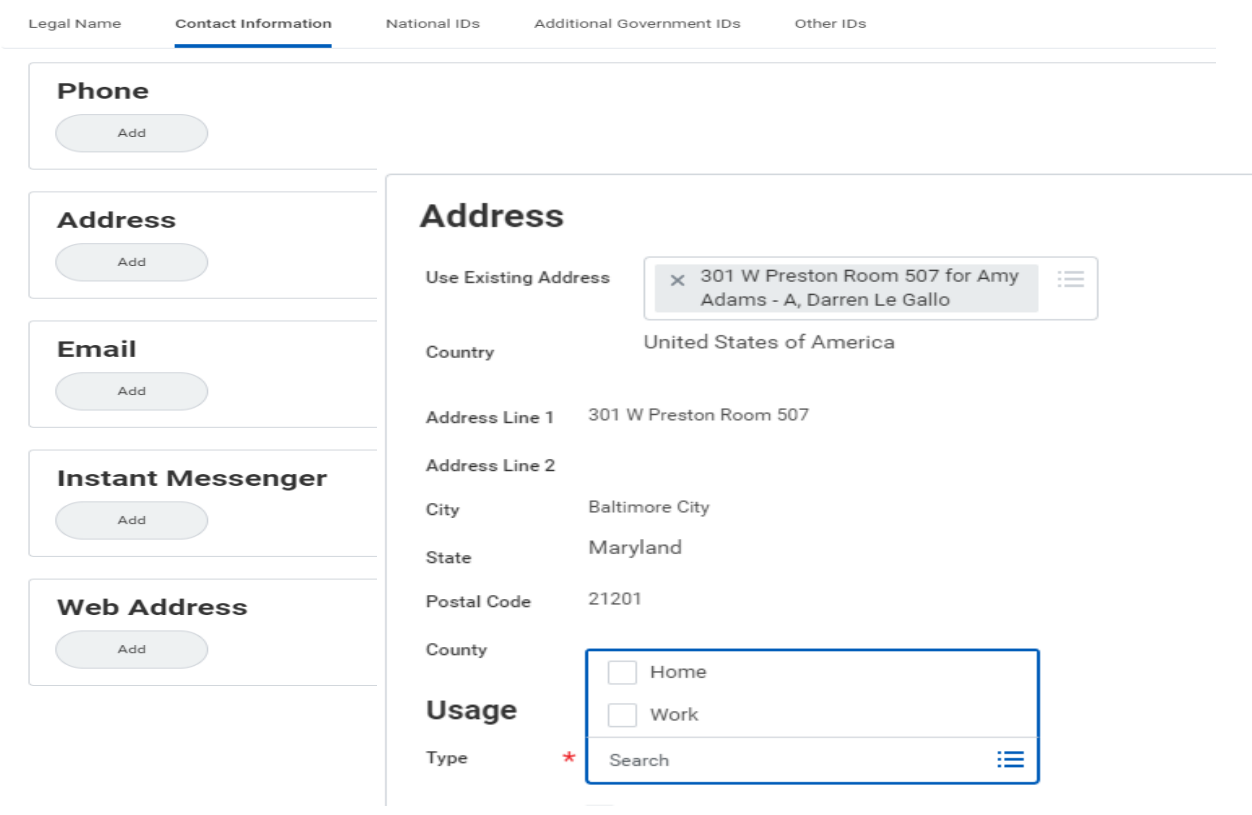

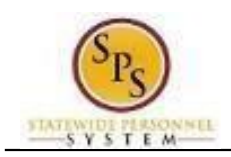

i The **Use Existing Address** prompt can be used to select the address associated with the employee.

- Use the prompt to select the **Country**.
- Enter the street address in the **Address Line 1** field.
- Enter the city in the **City** field.
- Enter the state in the **State** field.
- Enter the zip code in the **Postal Code** field.
- Select the **Type**.

## 10. **Click on the National IDs tab**, complete the following fields:

- Use the prompt to select the **Country**.
- Select the **National ID Type** (either Social Security Number or Tax Identification Number for foreign nationals).
- Enter the Social Security Number for the dependent in the **Identification #**  field OR enter the Tax Identification Number for foreign nationals.

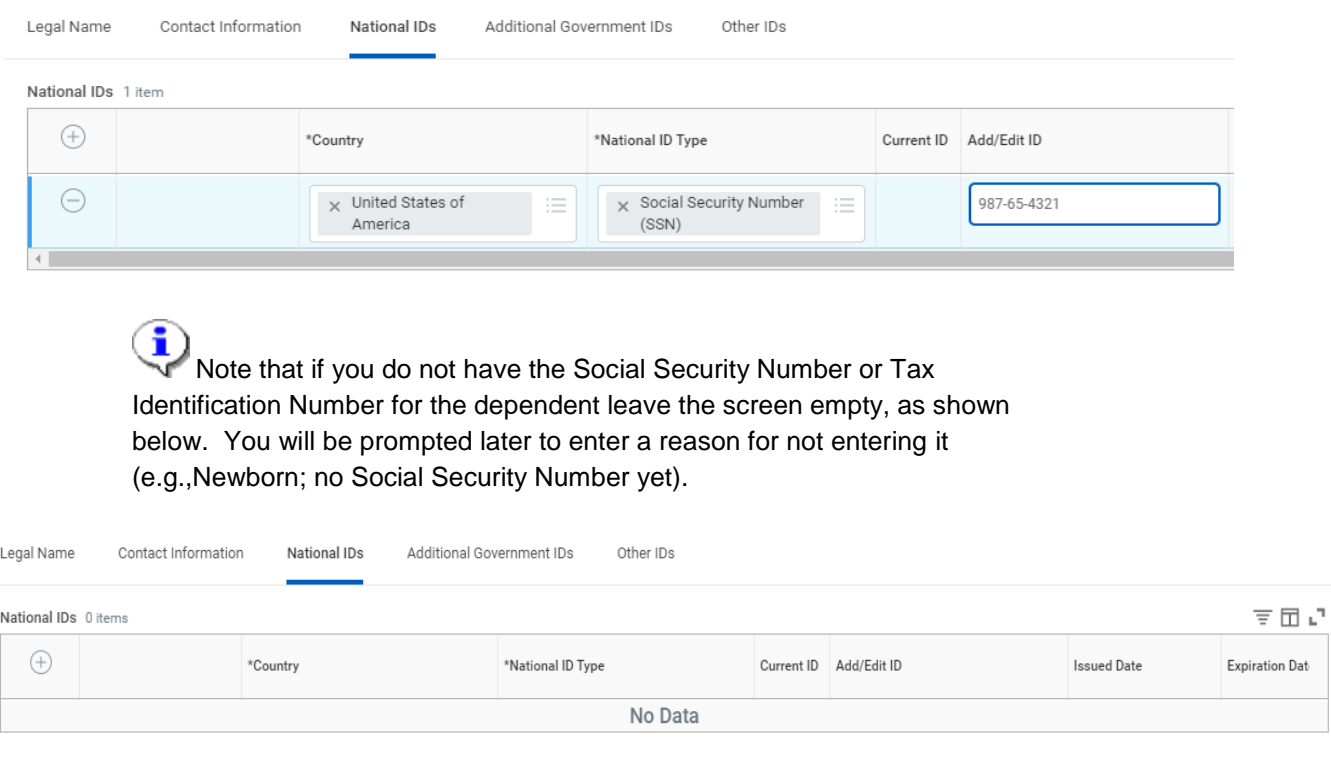

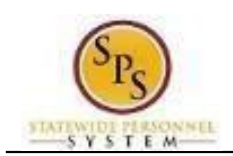

## **Add a Dependent – Missing National ID**

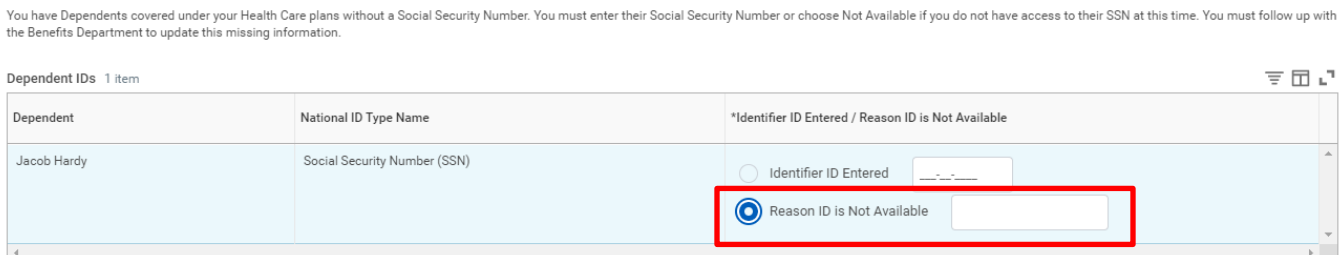

11. After the dependent information has been entered and reviewed for accuracy, click the **Save**  button. You will **return to the Medical plan Dependents page** and the new dependent will display and be selected for coverage.

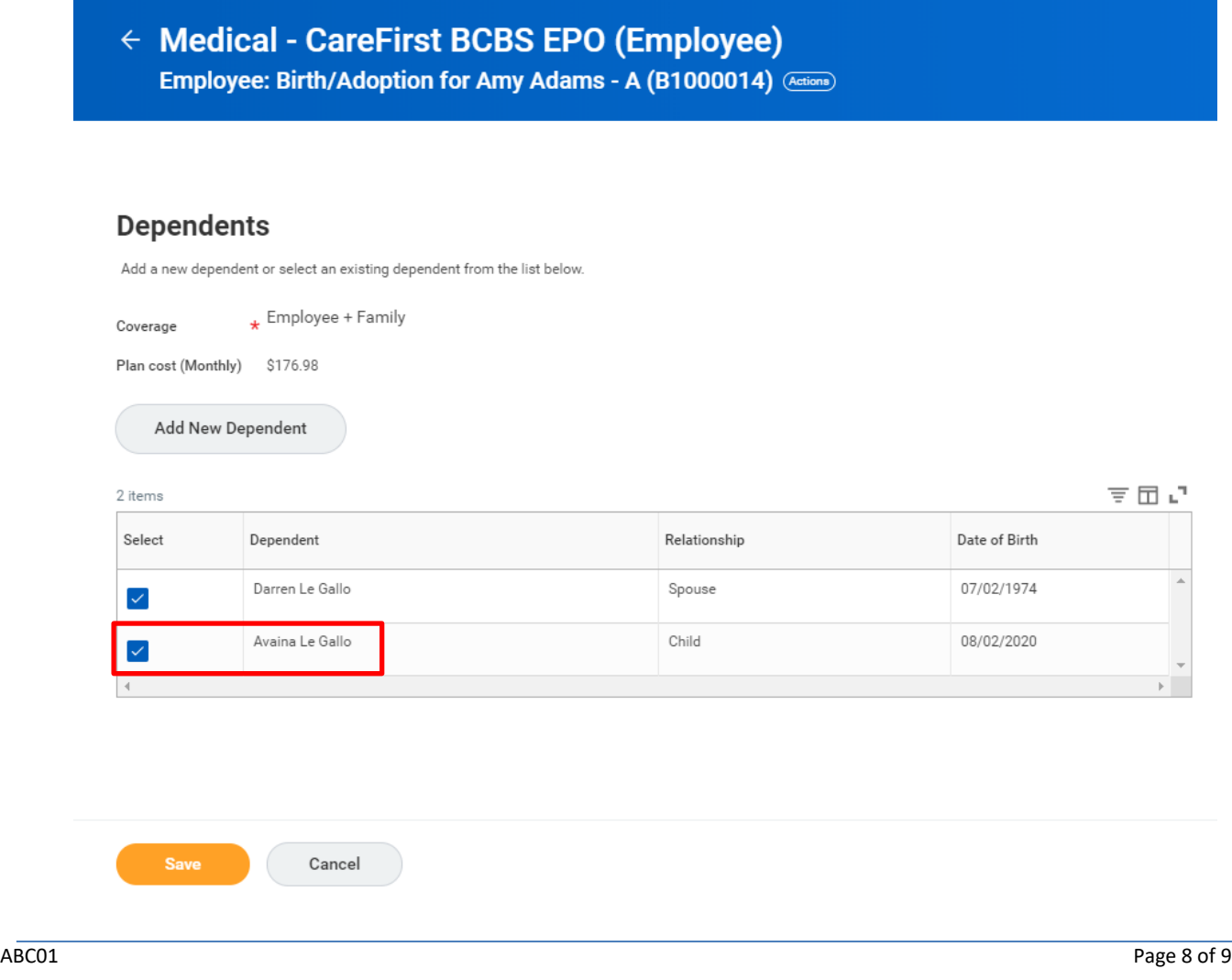

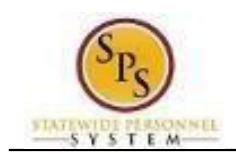

12. **At this point the dependent has only been added to Medical coverage**. Proceed to access each coverage type (Prescription, Dental, Life Insurance and AD&D) the dependent is being added to and **Select** the dependent on the coverage type Dependents page.

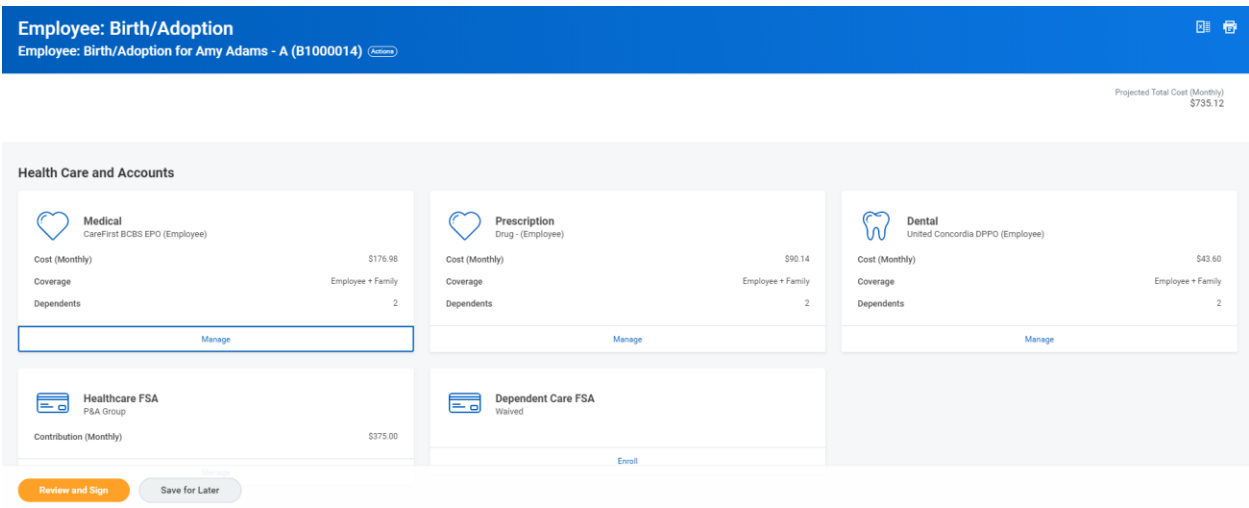

13. Complete the steps to **finish the event and Submit the event for DBM EBD review**. Use the **Elect or Change Benefit Elections Job Aide** if you need assistance with these steps.